# PeopleAdmin

#### Approval Request for EXISTING Position

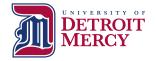

1

Existing Position Request  Hiring Manager is Required to Complete a JDQ for all EXISTING positions <u>if</u> this position hasn't been posted in the last year

 Blank <u>JDQs</u> are located on the HR website under Performance Communication System (PCS)

(you will need this later)

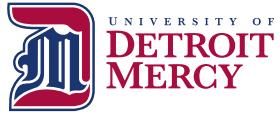

# Log into PeopleAdmin

- <u>https://udmercy.peopleadmin.com/hr/login</u>
- If you need a user name and password, contact Human Resources

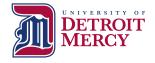

## Ensure User Group is Set to "Hiring Manger – Staff/Admin"

Look for this box in the top right corner of the screen:

User Group:

Hiring Manager-Staff/Admin

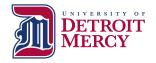

### Ensure Screen is Set to "Positions" Module

Look for this box in the top left corner of screen:

| ••• | Positions |                                          |          |  |
|-----|-----------|------------------------------------------|----------|--|
|     |           | ETROIT<br>IERCY<br>Id A Boundless Future |          |  |
|     | Home      | Position Descriptions 🔻                  | Titles 🔻 |  |

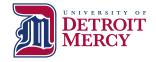

# Click the Position Descriptions Down Arrow & Choose "Staff/Administrative"

- As a Hiring Manager you will see a list of positions that report to you in PeopleAdmin but the position will not designate the current assigned employee
- Contact HR if you have questions about which position to choose

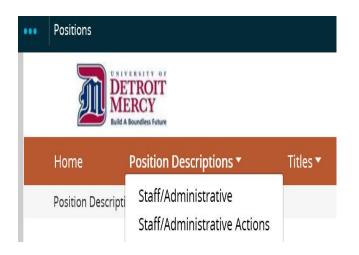

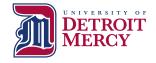

# Search for Position Number

Input Position Number into the Blank Box and Click "Search"

Once the Position Populates, Click the Blue Position Number

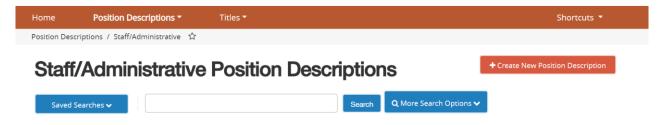

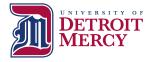

# Click "Modify and/or Post Position Description"

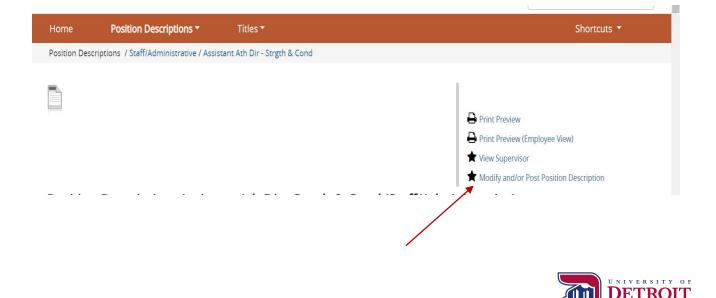

8

#### Click "Start" \*\*\*May be a slight delay to change screens

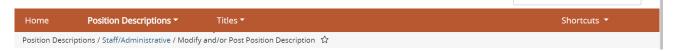

#### Start Modify and/or Post Position Description Action on (Position Title)?

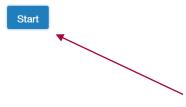

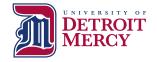

### **<u>Class Title:</u>** Review and Edit as Needed by Selecting Appropriate "Position Employee Class Description" and click "Next"

| Home Position Descri                                   | ptions - Titles -                                           |                                     |                      | Shortcuts 🔻  |  |  |  |  |
|--------------------------------------------------------|-------------------------------------------------------------|-------------------------------------|----------------------|--------------|--|--|--|--|
| Actions / / New Position Description / Test Two / Edit |                                                             |                                     |                      |              |  |  |  |  |
| Editing Action                                         | Class Title                                                 |                                     |                      |              |  |  |  |  |
| 🛇 Class Title                                          |                                                             |                                     |                      | Save Next >> |  |  |  |  |
| Position Details                                       |                                                             |                                     |                      |              |  |  |  |  |
| Posting Information                                    | Titles - Filter these res                                   | sults                               |                      |              |  |  |  |  |
| Supplemental Questions                                 |                                                             |                                     |                      |              |  |  |  |  |
| Applicant Document                                     |                                                             |                                     | Titles               | ×            |  |  |  |  |
| Action Summary                                         |                                                             |                                     |                      |              |  |  |  |  |
|                                                        | "Titles" 32                                                 |                                     |                      |              |  |  |  |  |
|                                                        | $\leftarrow \text{Previous}  1  2  \text{Next} \rightarrow$ |                                     | 2 Next $\rightarrow$ |              |  |  |  |  |
|                                                        |                                                             | Position Employee Class Description | Title Status         | (Actions)    |  |  |  |  |
|                                                        | ۰                                                           | FT Administrator - Major Director   | Approved             | Actions 🗸    |  |  |  |  |
|                                                        |                                                             | FT Administrator                    | Approved             | Actions 🗸    |  |  |  |  |
|                                                        |                                                             |                                     |                      |              |  |  |  |  |

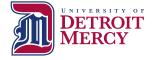

# **Posting Details:** You Must Select the "Reason for Action" and then Edit/Input Required Data & Click "Next"

- Complete the following fields on this page:
  - Justification for New Position
  - Position Status
  - Hours per Week
  - Position Summary
  - Essential Duties and Responsibilities
  - Minimum Qualifications
  - Knowledge, Skills and Abilities
  - Physical Requirements
  - Work Environment
  - Licenses/Certification (N/A if appropriate)
  - Maximum Budgeted Hourly Rate or Salary
  - "Add FOAPAL Entry"

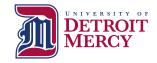

# Posting Information: Edit/Input Required Data & Click "Next"

- Complete the required following fields on this page:
  - Open Date
  - Check box for "Open Until Filled"
  - Anticipated Start Date
  - Hiring Manager (full name)
  - Alternate Hiring Manager (if applicable)
  - Salary/Pay Information
    - "Commensurate with experience" appropriate for Administrative Positions
  - Anticipated Schedule
  - Select City/Campus

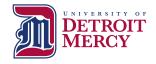

# **Supplemental Questions for Posting:**

## Edit/Select Required Question and Click "Next"

- Click "Add a question" and follow prompts to select the five required questions of all applicants. On the next screen select "required" (radio button)
  - 1. How did you hear about this employment opportunity?
  - 2. What is your highest level of completed education?
  - 3. How many years of experience to you have in this type of position?
  - 4. Please read our foundation, mission and vision....
  - 5. Detroit Mercy enjoys a diverse student body, faculty, administration, and staff-diverse in ethnicity, religion, socioeconomic background, gender, age, education, and life experience...
- You may select other questions as you deem appropriate
- You may also create other questions in the system directly but HR will need to review first for approval

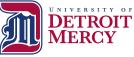

# **Applicant Document:** Edit/Select Required Documents and Click "Next"

- Click "Required" button for the following document types. You may select other documents as you deem appropriate
  - Resume/CV
  - Cover Letter
  - Reference Contact Info 1
  - Reference Contact Info 2
  - Reference Contact Info 3
- If you want to use a required document other than the 5 listed above, please contact HR

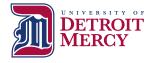

# **Position Justification:** Upload Position Justification, JDQ (if required) and any Supporting Documents and Click "Next"

| Home Position Descri            | ptions ▼ Titles ▼                                                              |      |         | Shortcuts 🔻    |
|---------------------------------|--------------------------------------------------------------------------------|------|---------|----------------|
| actions / / New Position Descri | ption / Director of the Charlton Center for Responsible Investing / Edit       |      |         |                |
| Editing Action                  | Position Justification                                                         |      | Save <  | < Prev Next >> |
| Class Title                     |                                                                                |      |         |                |
| Position Details                |                                                                                |      |         |                |
| Posting Information             | PDF conversion must be completed for the document to be valid when applicable. |      |         |                |
| Supplemental Questions          | Document Type                                                                  | Name | Status  | (Actions)      |
| Applicant Document              | Organizational Chart                                                           |      |         | Actions 🗸      |
| Position Justification          | organizational chart                                                           |      | Actions |                |
| Action Summary                  | Position Justification                                                         |      |         | Actions 🗸      |
|                                 | QQL                                                                            |      |         | Actions 🗸      |
|                                 | Additional Supporting Documentation                                            |      |         | Actions 🗸      |
|                                 |                                                                                |      | Save <  | < Prev Next >> |

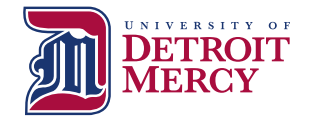

#### **Action Summary:** Review Position and Edit as Appropriate <u>or</u> "Send to HR Initial Review" (Use Orange Take Action on Action Button)

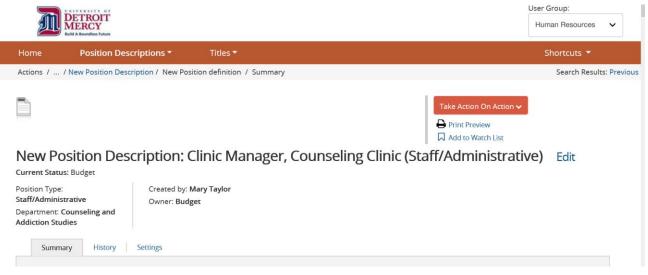

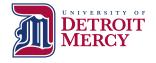

# Next Steps:

• HR will review position requisition and input Salary Range for position at which point HR will either:

(1) Send the position requisition back to the Hiring Manager for edits/clarification

OR

(2) HR will forward the position requisition to the Approving Authority for review and further approval

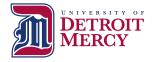

# Review of PeopleAdmin Approval Process

- Hiring Manager initiates requisition in PeopleAdmin
- HR Initial Review (Compensation Review/JDQ Review)
- Approving Authority
- Budget
- Area VP
- VP of Finance (President's Council)
- HR Final Review (Position Posted Externally)

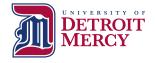